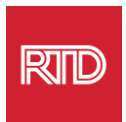

## **भाषा सहयोग सेवाहरू**

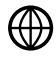

[www.rtd-denver.com/language-access](http://www.rtd-denver.com/language-access)

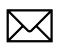

[Language.services@rtd-denver.com](mailto:Language.services@rtd-denver.com)

 $ABC$ 303.299.6000

## **तपाईंको इन्टरनेट ब्राउजरको भाषा कसरी पररवततन गने**

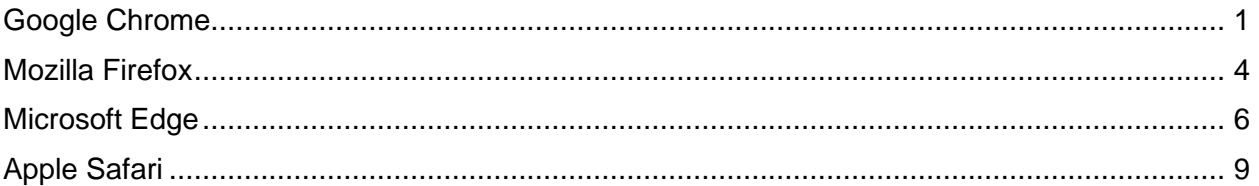

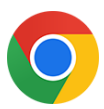

## <span id="page-0-0"></span>**Google Chrome**

- 1. Google Chrome ब्राउजर खोल्नुहोस।्
- $2.$  विन्डोको माथिल्लो दायाँ कुनामा, $\boxed{1}$  आइकन बटनमा क्लिक गर्नुहोस्।
- 3. देखा पर्ने ड्रप-डाउन मेनुमा, Settings चयन गर्नुहोस्।
- 4. अर्को विन्डोमा, <sup>Advanced</sup> र इप-डाउन बटनमा क्लिक गर्नुहोस्।
- 5. *Language* खण्ड बटनमा क्लिक गर्नुहोस्।

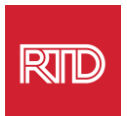

6. Languagesखण्डमा, Languageविकल्पको दायााँभागमा रहेको **तल वाण** मा क्ललक गनुहु ोस।्

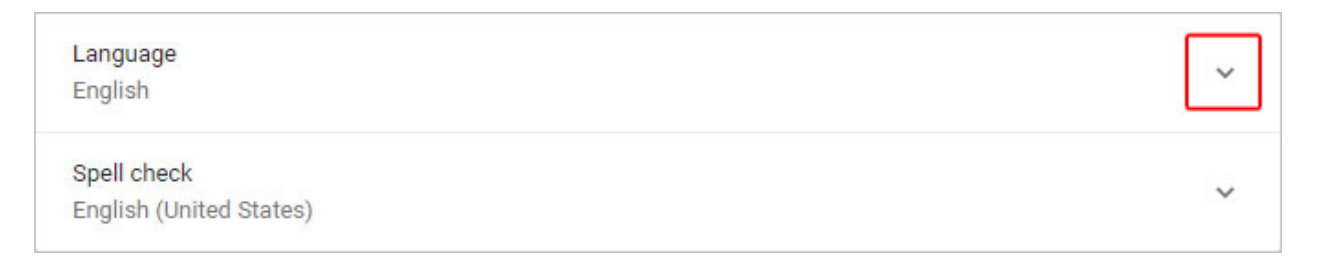

- 7. देखा पर्ने मेनुमा, Add languages लिङ्कमा क्लिक गर्नुहोस्।
- 8. अर्को स्क्रीनमा, एक वा सो भन्दा बढी भाषा(हरू) को छेउमा रहेको जाँच बाकसमा क्लिक गर्नुहोस् (A) त्यसपछि Add बटनमा (B) क्लिक गर्नुहोस्।

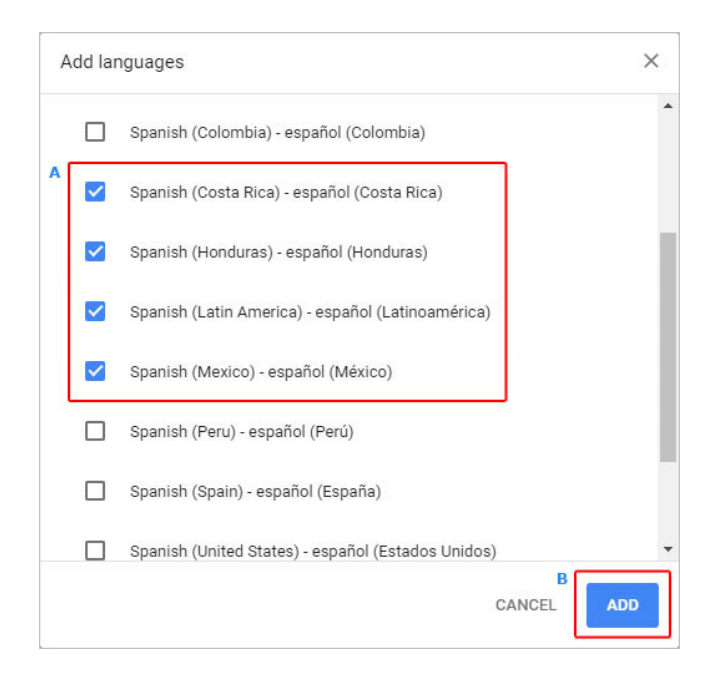

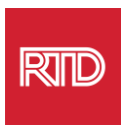

9. तपाईंको नयाँ चयन गरिएका भाषाहरू *भाषा* मेनुमा देखा पर्नु पर्छ। एउटा रोज्नका लागि, भाषाको दायााँभागमा रहेको आइकनमा क्ललक गनुहु ोस्त्यसपछछ **Display Google Chrome in this language** बाकसमा ठिक थचन्ह लगाउनुहोस।्

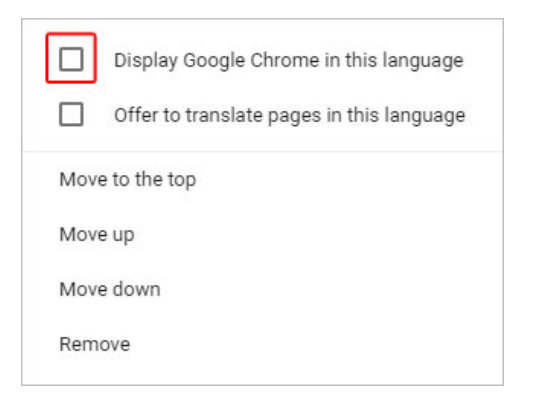

10. Relaunch गर्नुहोस् बटनमा क्लिक गर्नुहोस् वा नयाँ भाषा प्रदर्शन गर्न आफ्नो Chrome ब्राउजर बन्द गरेर फेरि खोल्नुहोस्।

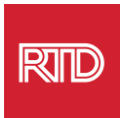

<span id="page-3-0"></span>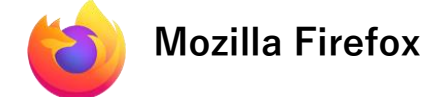

- 1. Mozilla Firefox ब्राउजर खोल्नुहोस।्
- $2.$  ब्राउजर विन्डोको माथिल्लो बायाँ कुनामा रहेको  $\overline{\boldsymbol{\Xi}}$  आइकन बटनमा क्लिक गर्नुहोस्।
- 3. देखा पर्ने ड्रप-डाउन मेनुमा, Settings चयन गर्नुहोस्।
- 4. Language खण्ड अन्तर्गत, <sup>Choose...</sup> बटनमा क्लिक गर्नुहोस्।

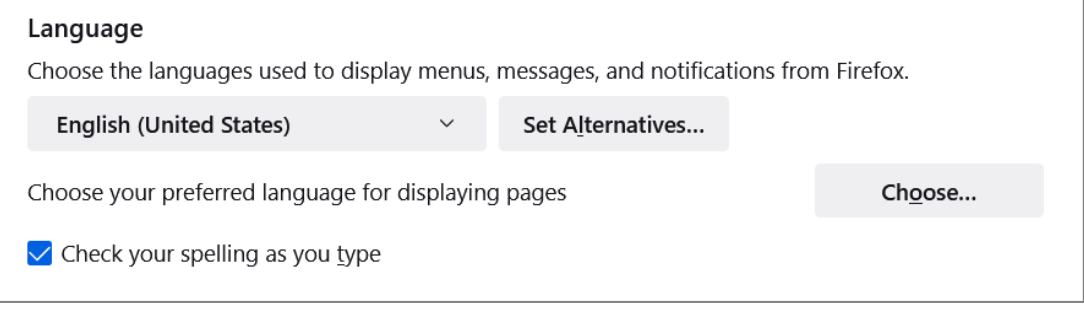

5. विन्डोमा, Select a language to add बटनमा क्लिक गर्नुहोस्।

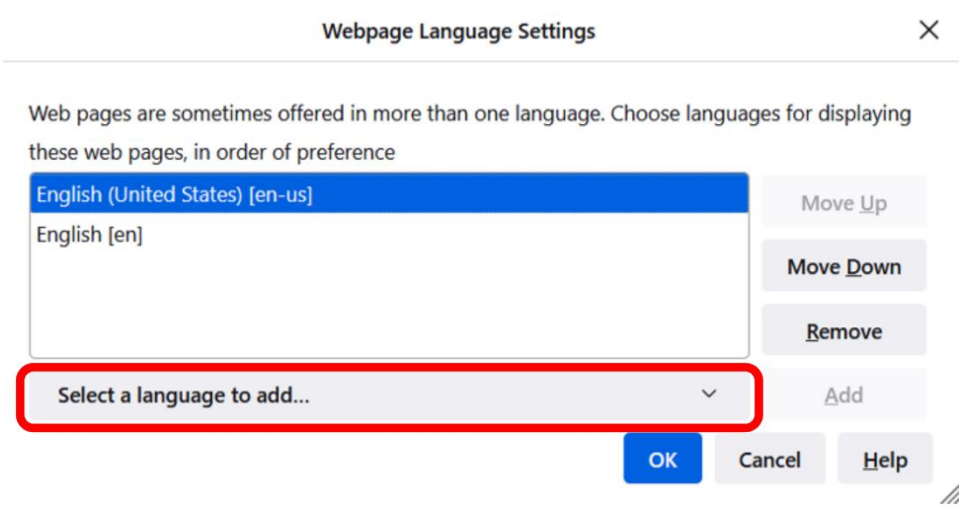

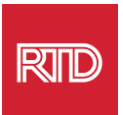

6. तपाईंको इच्छित भाषा (A) मा क्लिक गर्नुहोस्, **Add** बटनमा क्लिक गर्नुहोस् त्यसपछि **OK** बटन  $(B)$  मा क्लिक गर्नुहोस्।

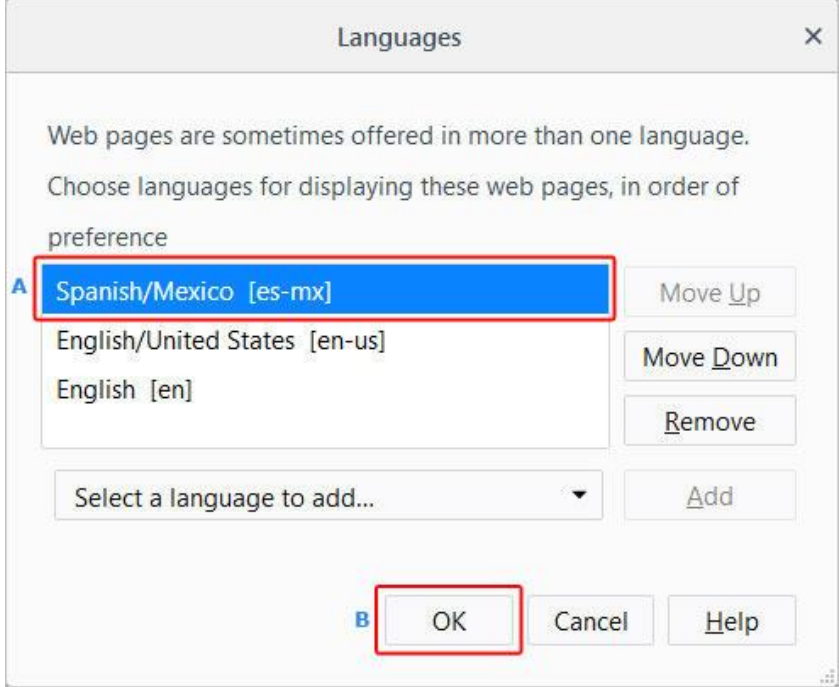

7. नयाँ भाषा प्रदर्शन गर्नका लागि आफ्नो ब्राउजर फेरि सुरु गर्नुहोस्।

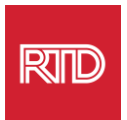

<span id="page-5-0"></span>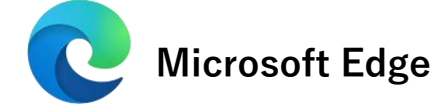

- 1. Microsoft Edge ब्राउजर खोल्नुहोस।्
- 2. ब्राउजर विन्डोको माथिल्लो कुनामा रहेको **सेटटङ्हरू र थप आइकन** बटनमा क्ललक गर्नुहोस्।
- 3. इप-डाउन मेनुमा, तल्लो भाग नजिकै, **Settings** चयन गर्नुहोस्।

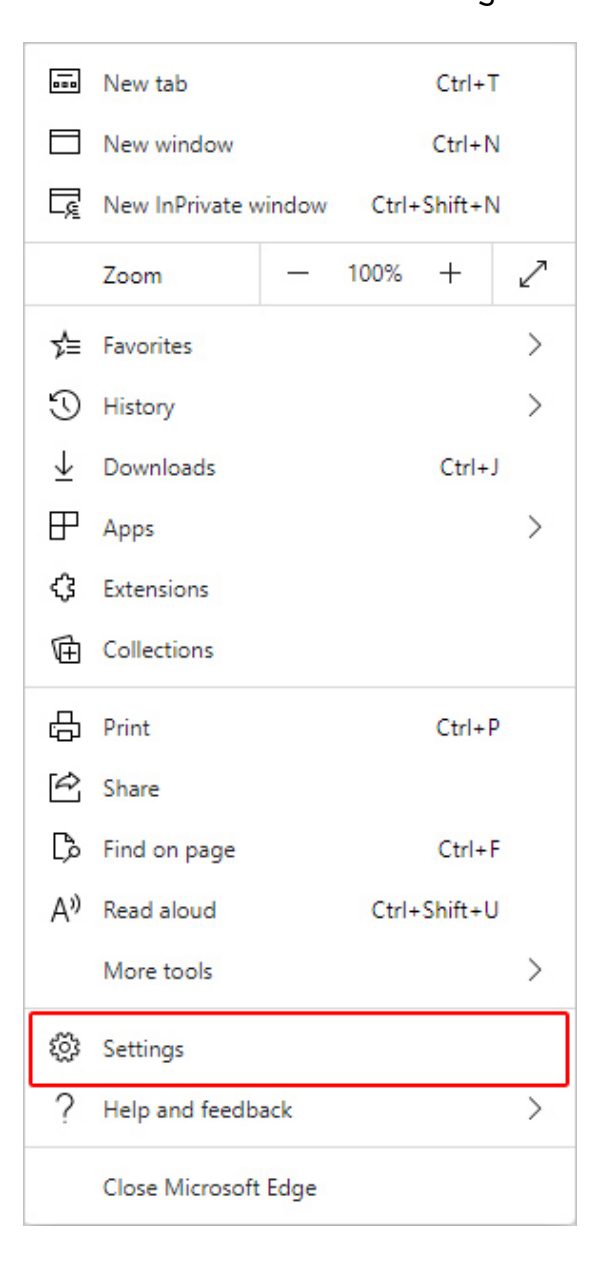

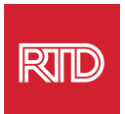

4. स्क्रिनको बायाँ भागमा, *सेटिङहरू* अन्तर्गत, Languages बटनमा क्लिक गर्नुहोस्।

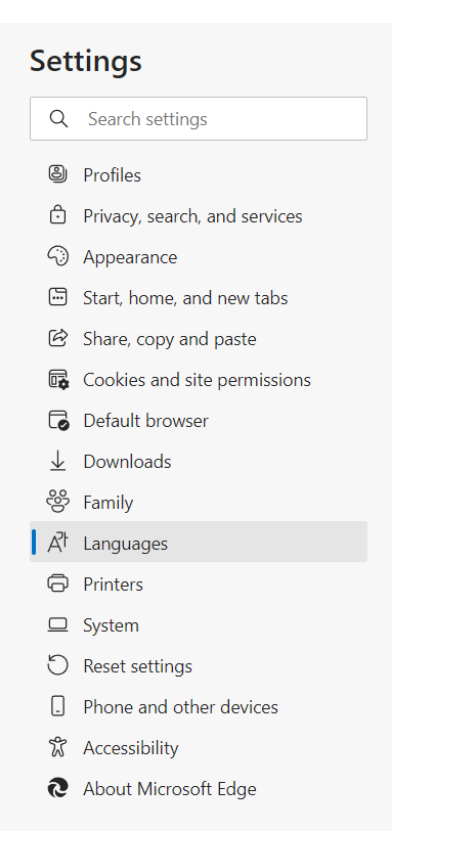

5.  *Languages* खण्ड अन्तर्गत, **Add languages** बटनमा क्लिक गर्नुहोस्।

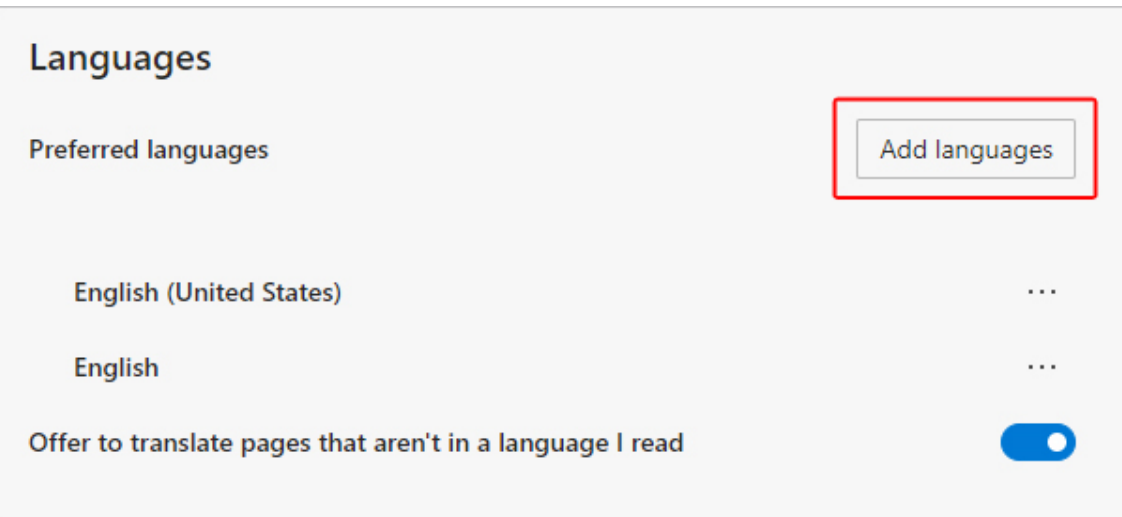

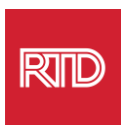

6. देखा पर्ने प्रोम्प्टमा, तपाईंले ब्राउजरमा प्रदर्शन होस् भन्ने चाहेका भाषा(हरू) रोज्नुहोस् त्यसपछि Add बटनमा क्लिक गर्नुहोस्।

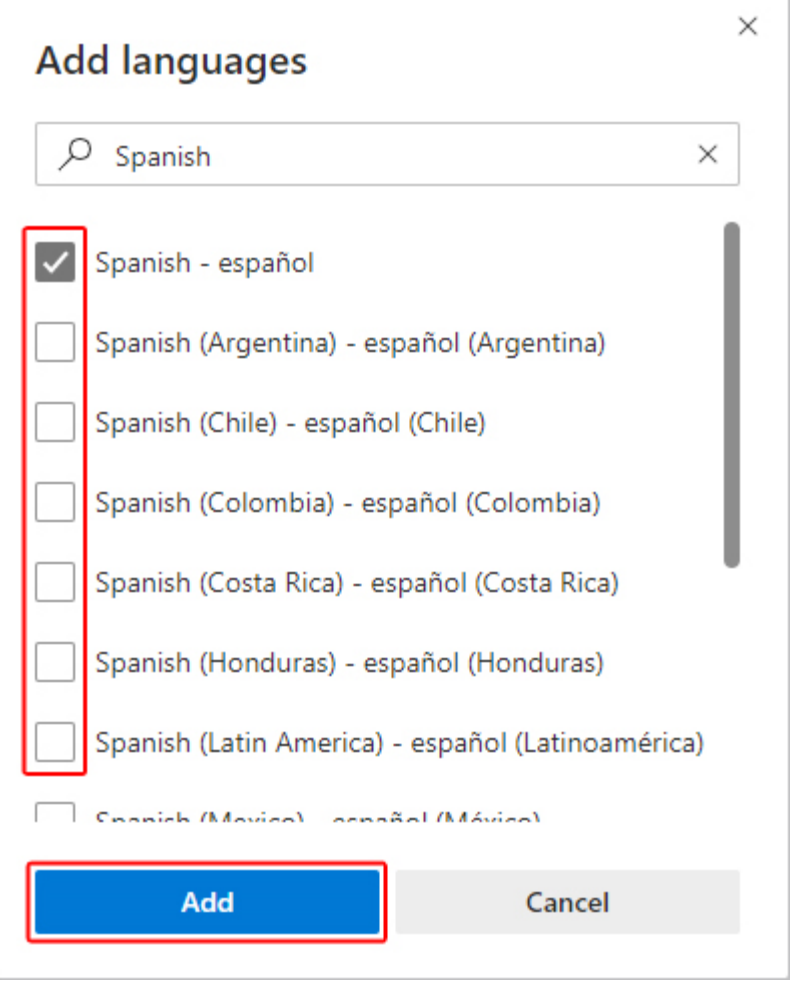

- 7. भाषा खण्डमा फर्कनुहोस्, तपाईंको प्राथमिक भाषा राख्नुहोस् र दायाँ छेउमा रहेको $\left\vert \cdots\right\vert$  आइकन बटनमा क्ललक गनुहु ोस।् त्यसपछछ, यस **Display Microsoft Edge in this language** बाकसमा ठिक चिन्ह लगाउनुहोस्।
- 8. <mark>ि <sup>Restart</sup> बटनमा क्लिक गर्नुहोस् वा ब्राउजर बन्द गरेर फेरि खोल्नुहोस्।</mark>

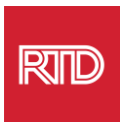

<span id="page-8-0"></span>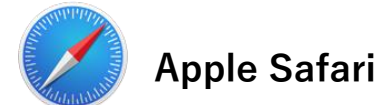

Safari macOS मा एकीकृत छ। परिणाम स्वरूप, तपाईं Safari मा प्रदर्शन गरिएको भाषा परिवर्तन गर्न आफ्नो Mac भाषा सेटिङ्हरूमा जानुपर्छ।

1. स्क्रिनको माथिल्लो बायाँ कुनामा, Apple मेनु खोल्न Apple आइकन बटनमा क्लिक गर्नुहोस् र **System Preferences छनोट गर्नुहोस्।** 

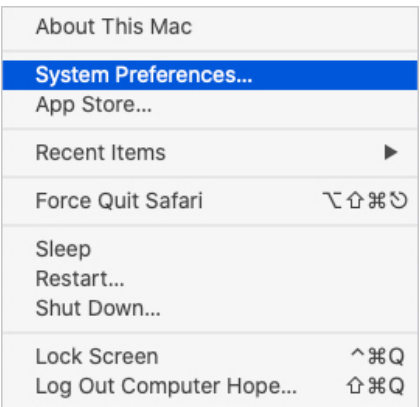

2. *System Preferences* विन्डोमा Language & Region बटनमा क्लिक गर्नुहोस्।

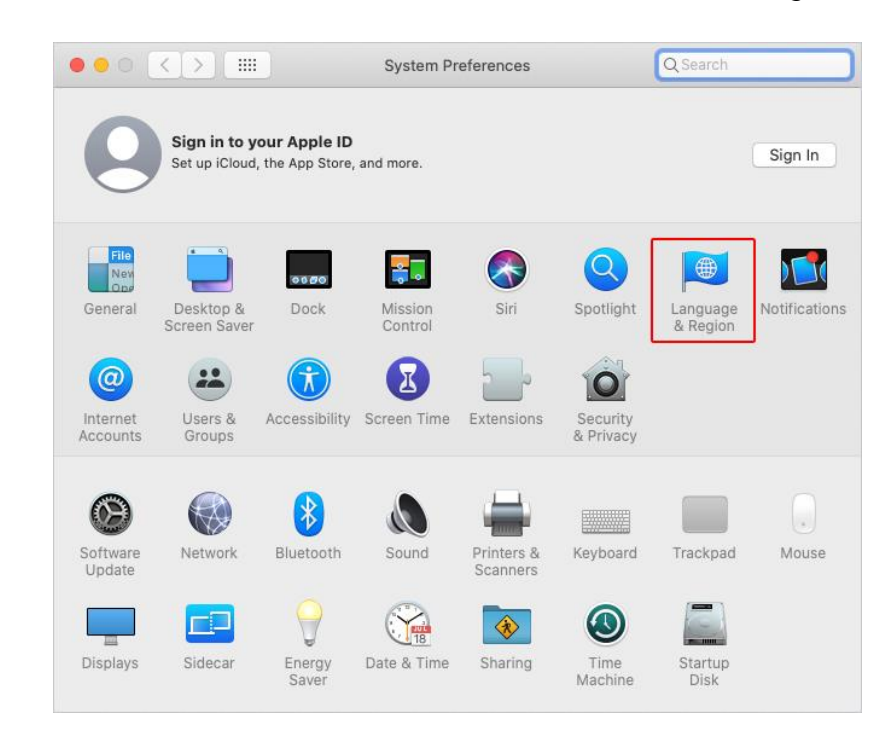

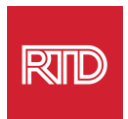

3. *Language & Region* मेनुमा, **Preferred languages** अन्तर्गत,+ **सङ्केत** बटनमा क्लिक गर्नुहोस्।

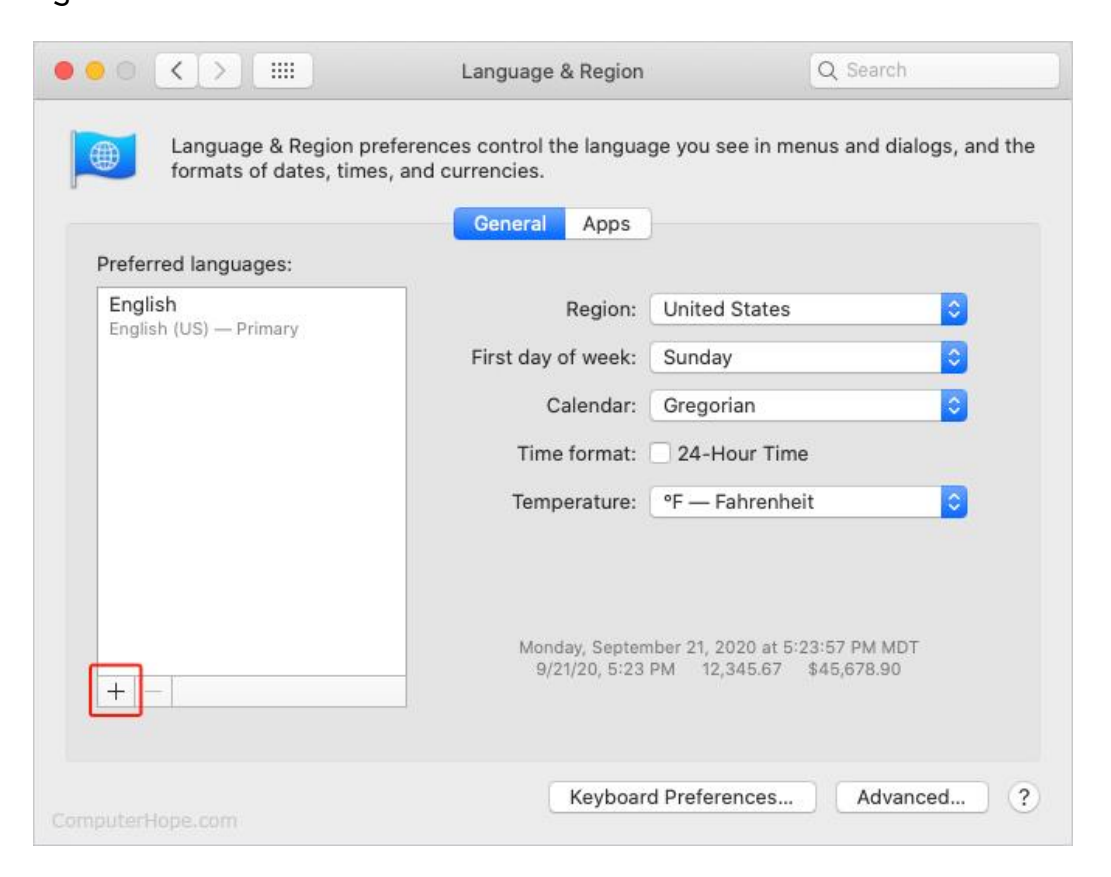

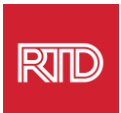

4. ड्रप-डाउन मेनुमा, भाषा चयन गर्नुहोस् त्यसपछि Add बटनमा क्लिक गर्नुहोस्।

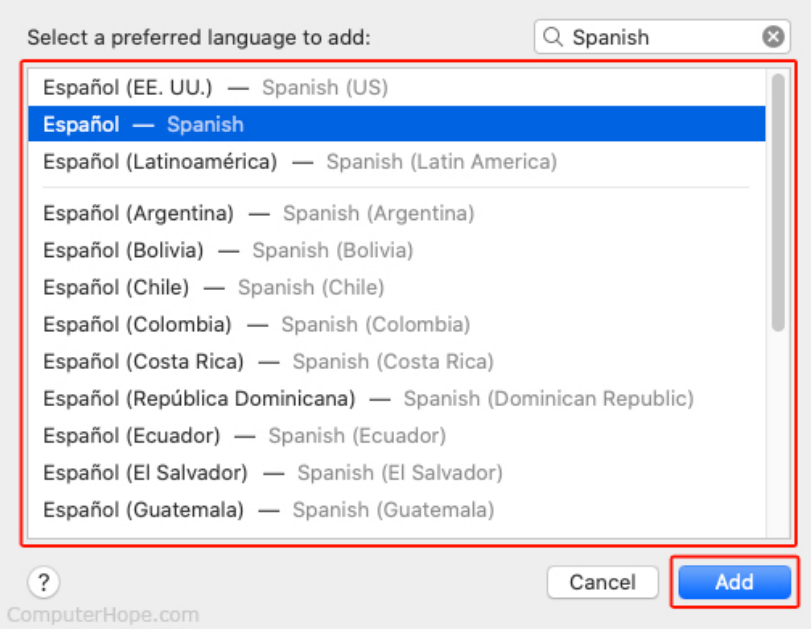

5. तपाईलाई नयाँ भाषा स्विच गर्न प्रेरित गर्नुपर्छ। प्रेरित नभएमा, पछिल्लो स्क्रिनमा रहेको मेनुको शीर्षमा नयाँ भाषा बटनलाई क्लिक गरेर तान्नुहोस् (चरण 3 मा देखाइएको छ)।

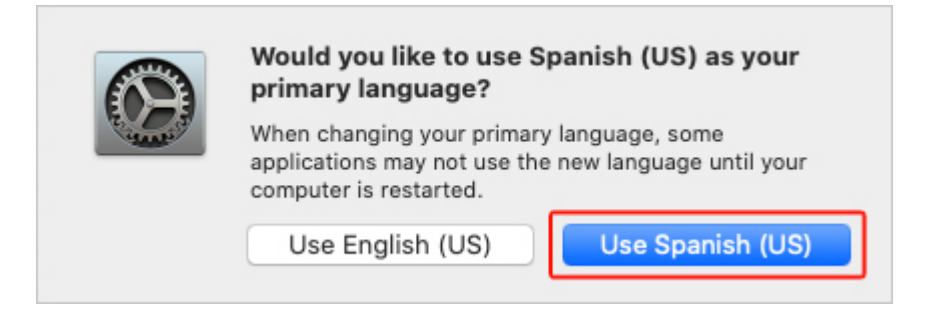

6. नयाँ भाषा सेटिङहरू प्रभावकारी बनाउन **Restart Now** बटनमा क्लिक गर्नुहोस्।

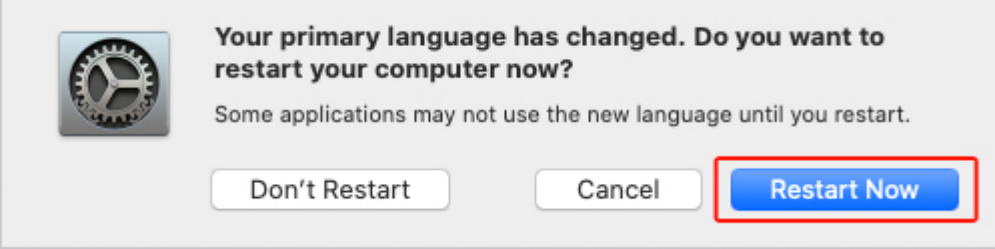